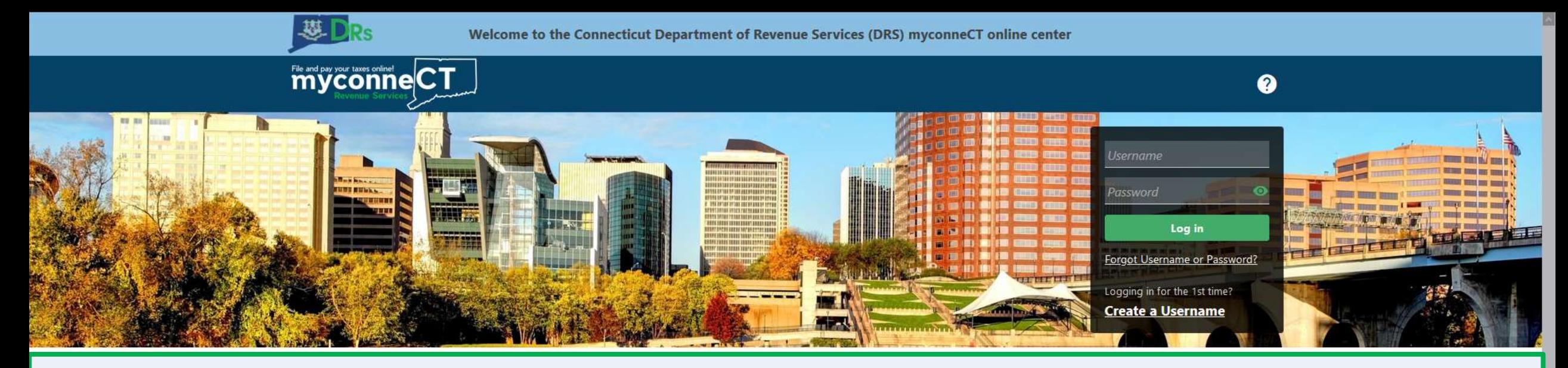

## **Navigating the Bulk Filer Menu**

#### **Tutorials**

Tutorials to provide assistance with functionality included within myconneCT

- > How do I create a username?
- > How do I file a Sales Tax return?
- > More Tutorials

#### File 1099-MISC

Submit bulk file for 1099-MISC and associated CT-1096.

> File 1099-MISC/CT-1096

> Find a Submission

#### **Additional Links**

Navigate to other relevant DRS Sites

- > New Business/Need a CT Registration Number?
- > TSC Homepage

DRS Home CT.gov Home Feedback/Questions

State of Connecticut Disclaimer and Privacy Policy. Copyright © 2002-2022 State of Connecticut

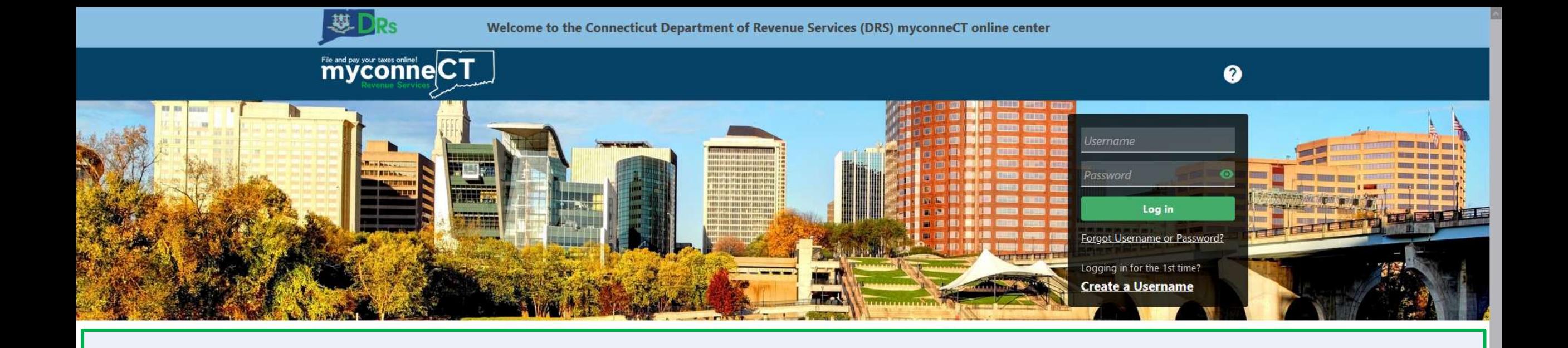

The data you see in this tutorial is completely fictitious. It was made for instructional purposes only. Any resemblance to a real person or business is completely coincidental.

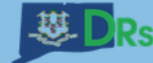

File and pay your taxes enlined CT

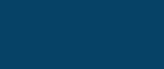

 $\bullet$ 

 $\theta$ 

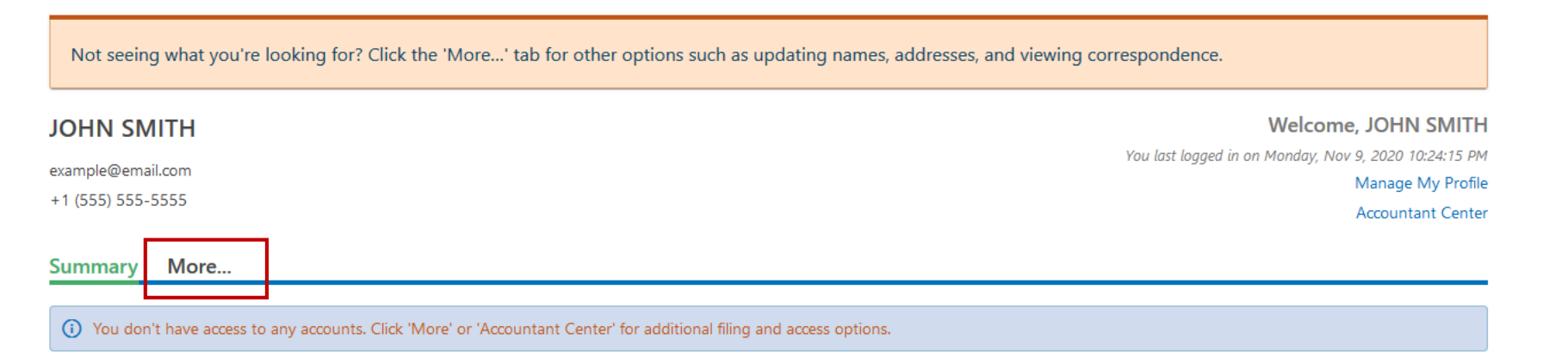

DRS Home CT.gov Home Feedback/Questions

State of Connecticut Disclaimer and Privacy Policy. Copyright © 2002-2022 State of Connecticut

## Once you are logged in, open the **More…** menu.

Not seeing what you're looking for? Click the 'More...' tab for other options such as updating names, addresses, and viewing correspondence.

### Locate the Bulk Filing group from the menu and click the View Bulk Filer Menu hyperlink.

#### Summary More...

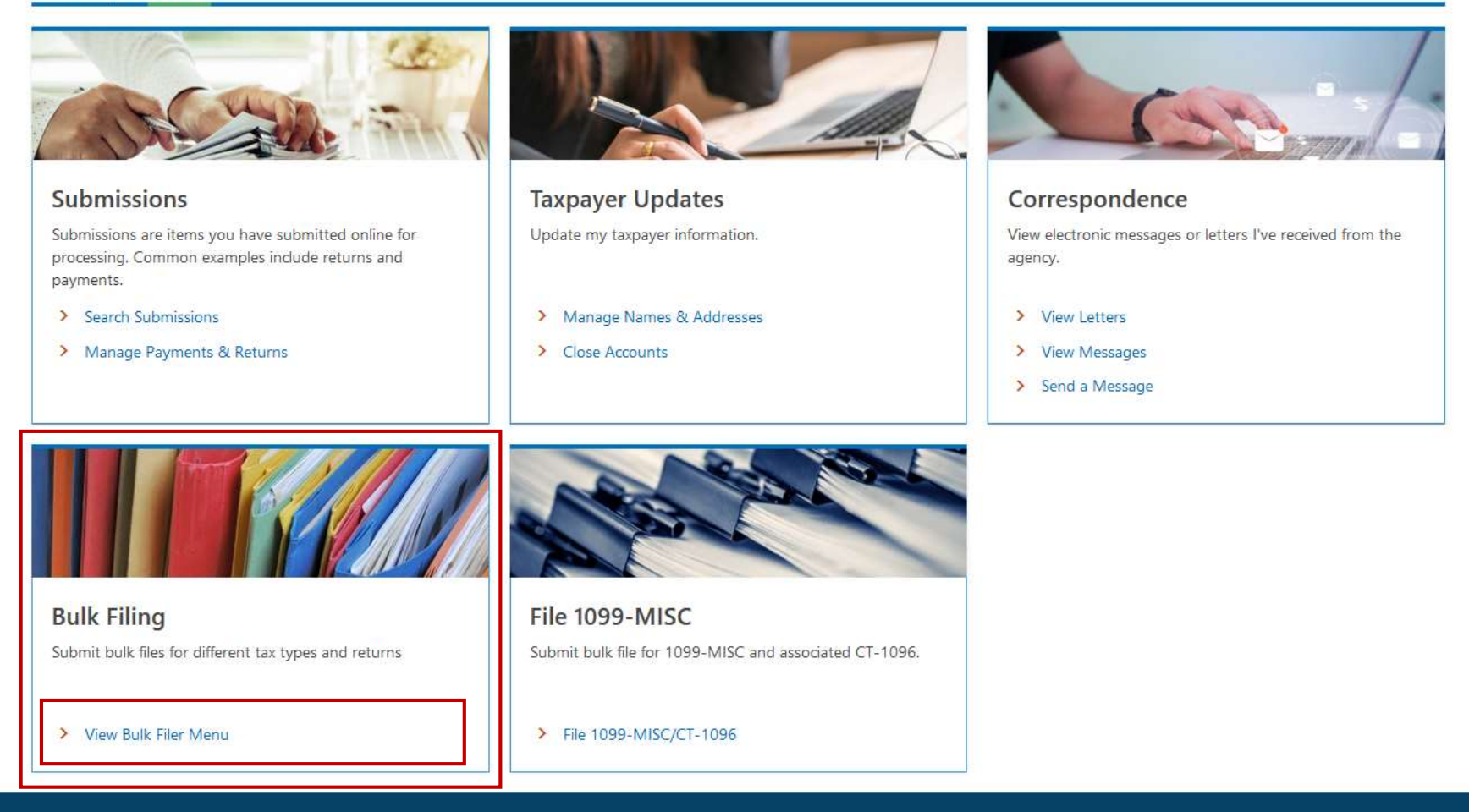

DRS Home CT.gov Home Feedback/Questions

State of Connecticut Disclaimer and Privacy Policy. Copyright © 2002-2022 State of Connecticut

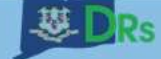

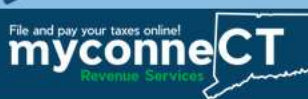

< JOHN SMITH

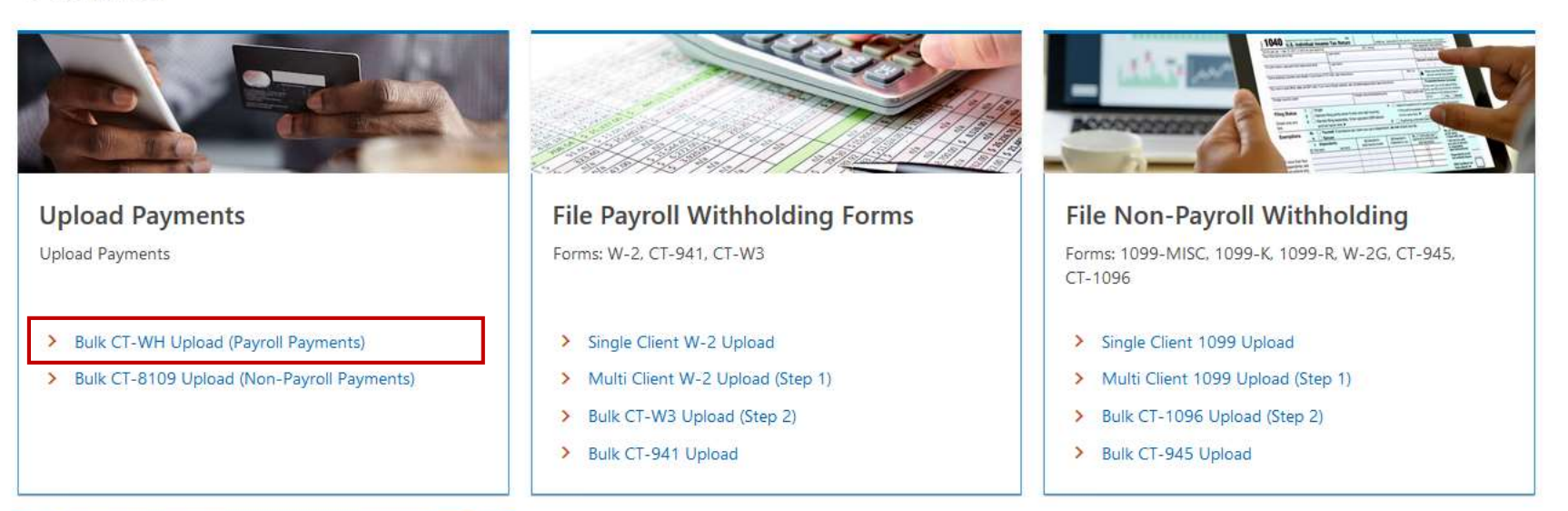

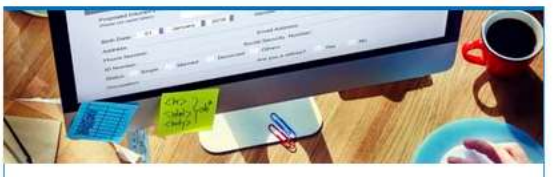

**Sales Tax Uploads** Upload Sales Tax Returns

> Bulk OS-114 Upload

The various uploads available have been categorized into different groups. Locate the group related to the file you are uploading and click the hyperlink for the file you wish to upload. In this example, we will select the Bulk CT-WH Upload hyperlink.

DRS Home CT.gov Home Feedback/Questions

State of Connecticut Disclaimer and Privacy Policy, Copyright © 2002-2022 State of Connecticut

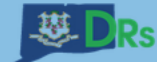

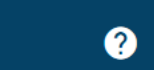

 $\theta$ 

File and pay your taxs online CT

< Menu

**CT-WH Bulk Upload JOHN SMITH** 

example@email.com

**CT-WH Bulk Upload** 

Attachment

From here, you can choose and upload your file. When you upload your file, a preview of the first five records will be displayed for your review.

File specifications are available from the DRS myconneCT Information page! Click the Click here to see file specifications hyperlink for more information.

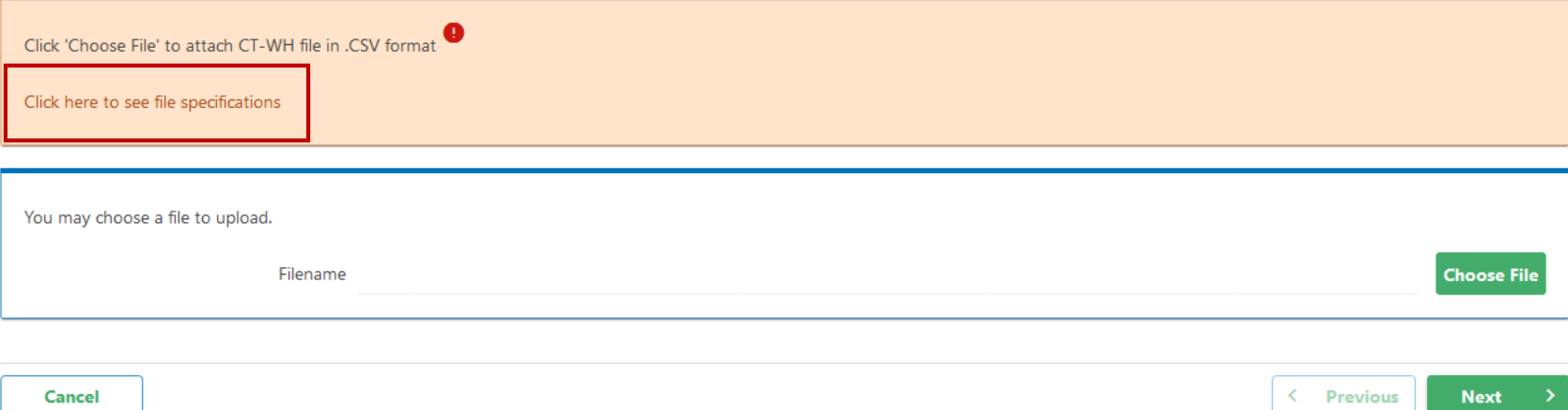

DRS Home CT.gov Home Feedback/Questions

State of Connecticut Disclaimer and Privacy Policy. Copyright © 2002-2022 State of Connecticut

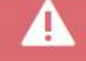

Stay informed about coronavirus (COVID-19): Connecticut residents are urged to continue taking precautions to prevent the spread of COVID-19. For the latest information, visit ct.gov/coronavirus.

**Connecticut's Official**<br>State Website Search Connecticut Government.

 $\mathbf{Q}$ 

Language + Settings

**Connecticut State Department of Revenue Services** 

You will be directed to the DRS myconneCT Information page! Click the Bulk Filers hyperlink in the grey menu list to view all of the file layouts, example file uploads, spreadsheet solutions, and any available informational publications.

#### CT.gov Home / Department of Revenue Services / myconneCT

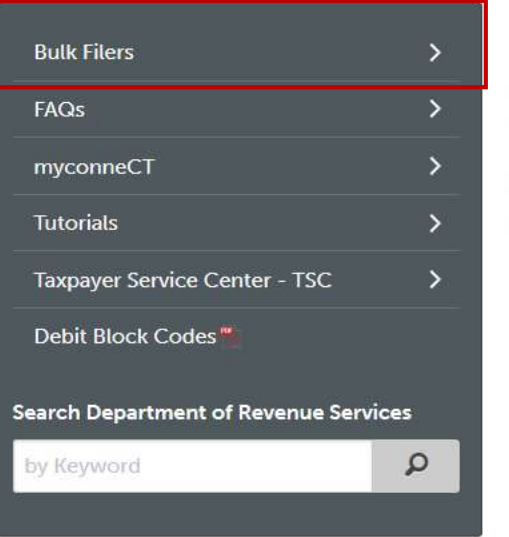

### myconneCT

What is myconneCT? myconneCT is the new Connecticut Department of Revenue Services' (DRS) online portal to file tax returns, make payments, and view your filing history.

myconneCT is one part of the DRS IT modernization project. DRS will fully transition its internal tax system and external systems to better serve taxpayer needs and improve the customer experience. The switch will take place in multiple phases over the next four years.

Coming September 2020! Businesses and Bulk Filers will be required to use myconneCT to file and pay the following taxes:

- Sales and Use (Business Use) • Admissions and Dues
- Withholding
- Tourism Surcharge
- Room Occupancy Tax (B&B • Rental Surcharge
- Occupancy)
- Dry Cleaning Surcharge
- · Prepaid Wireless E-911 Fee

#### **IMPORTANT:**

- . If you do not file any of the tax types above, you are not impacted at this time and should continue to use your current method of filing.
- . If you file both Phase 1 tax types and non-Phase 1 tax types (e.g. Corporate Income Tax), you will be required to use myconneCT for Phase 1 tax types and should continue to use your current method of filing for non-

explanation. Simply correct the file and resubmit. There is no limit on the number of upload attempts.

Submit a file upload using the standardized file format as defined in the CT Annual Wage Informational Publication<sup>6</sup> and Annual Non-Wage Informational Publication<sup>6</sup> . Typically, this type of file is generated by accounting / payroll software.

These publications contain filing instructions and specifications on how to prepare W-2s / 1099s wage and non-wage data files in accordance with Social Security Administration's (SSA) and the Internal Revenue Services (IRS). Payroll and tax reporting software developers must follow these file formats when submitting wage data files electronically to DRS.

#### File layouts, examples & solutions for eligible tax types: W2s/1099s file formats

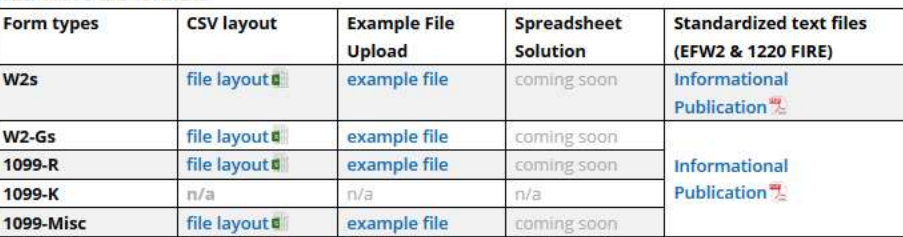

#### CT-W3/CT-1096 file formats

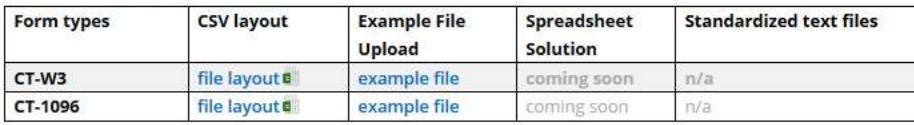

#### Sales tax file formats

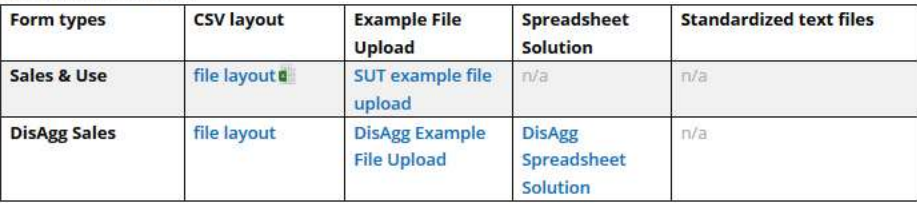

#### **Withholding file formats**

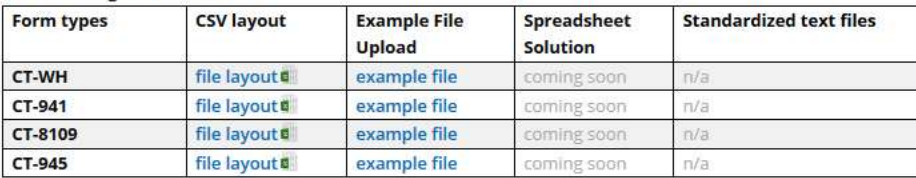

From here you can find all of the file layouts, example file uploads, spreadsheet solutions (if applicable), and any informational publications that are available.

POLICIES ACCESSIBILITY ABOUT CT DIRECTORIES SOCIAL MEDIA FOR STATE EMPLOYEES

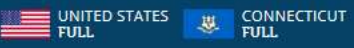

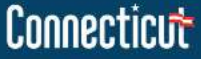

@ 2020 CT.GOV | CONNECTICUT'S OFFICIAL STATE WEBSITE

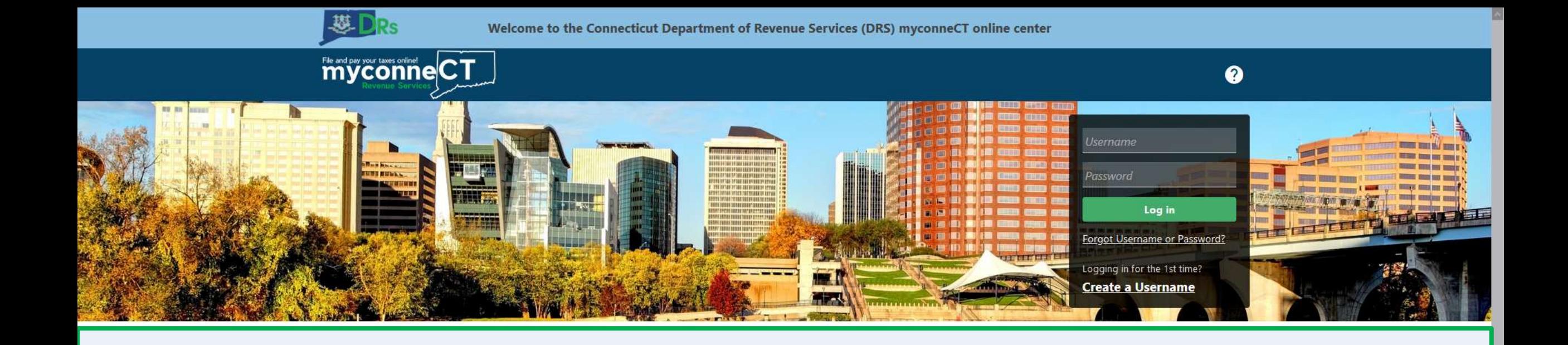

# [Click here](https://portal.ct.gov/DRS/myconneCT/Tutorials) for more tutorials!

DRS Home CT.gov Home Feedback/Questions

State of Connecticut Disclaimer and Privacy Policy. Copyright @ 2002-2022 State of Connecticut